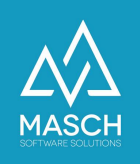

## Dokumentation zur Meldewesen Schnittstelle

Protel onPrem / Protel Air ⇔ MASCH CM Studio .GRM-CLOUD

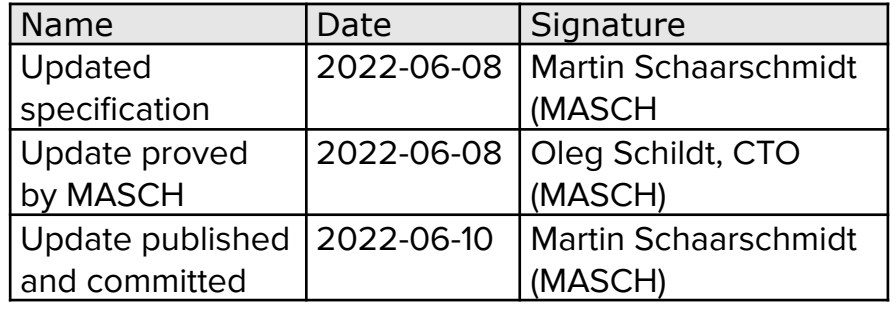

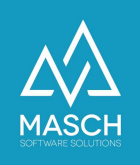

## **Installation instructions for activating the protel interface in CM Studio .GRM-CLOUD**

The following steps have to be followed by the hotel when activating the Protel interface in the CM Studio .GRM-CLOUD:

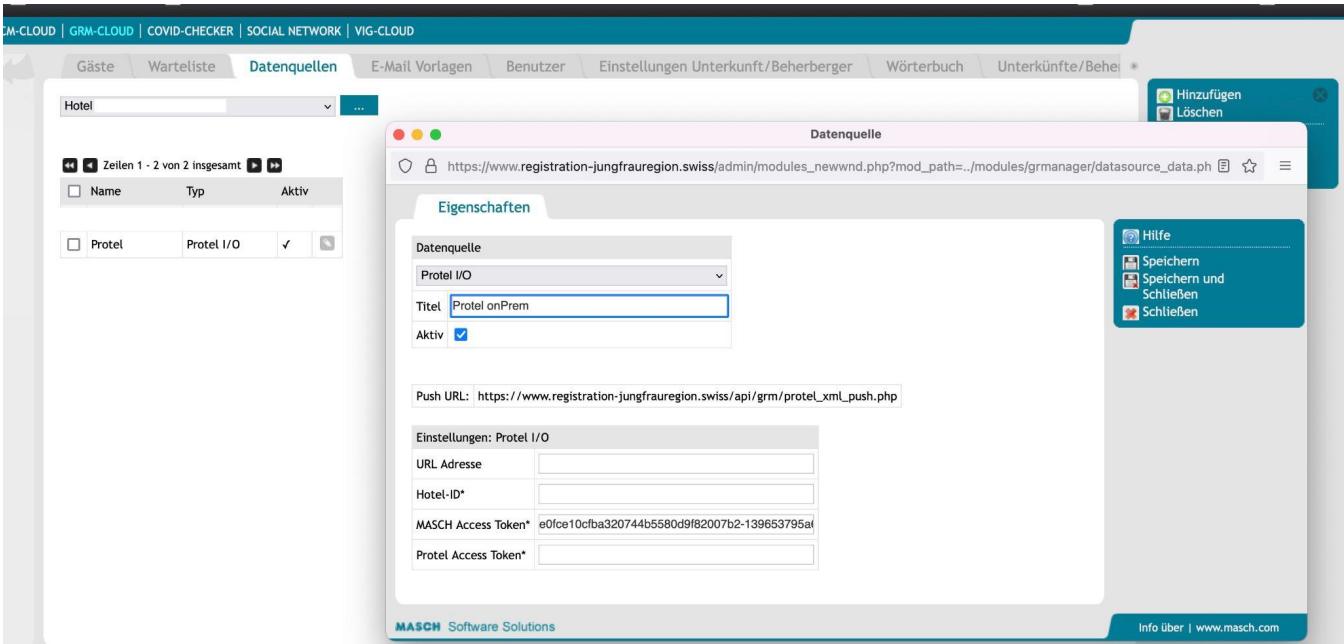

- 1. Click onto the tab "**Data Sources**".
- 2. Use the "**Add**" function button to add a new interface as a data source for digital reporting and select the "**Protel I/O**" option from the drop-down list:

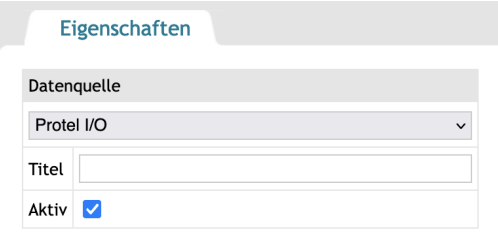

Enter here as title either Protel onPrem or Protel Air depending on the software license you use.

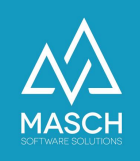

3. The system now generates the MASCH Access Token and uses it automatically:

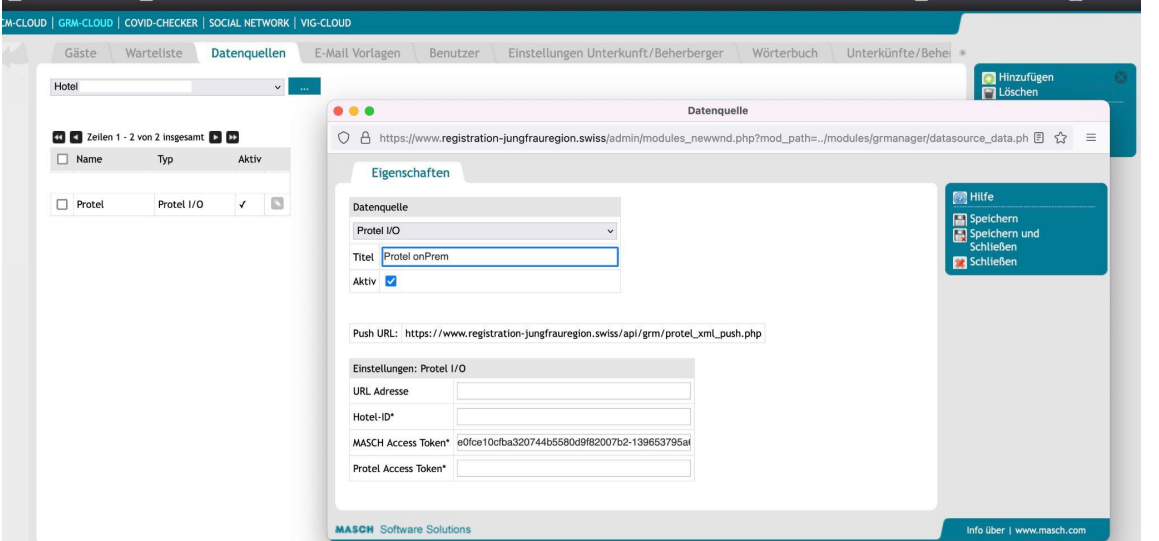

- 4. The following data fields must be provided by the Protel Service to the hotel:
	- i. URL-Adresse
	- ii. Hotel-ID
	- iii. Protel Access Token
- 5. Once you have received and entered all the necessary data, the setup window should look similar to our sample application:

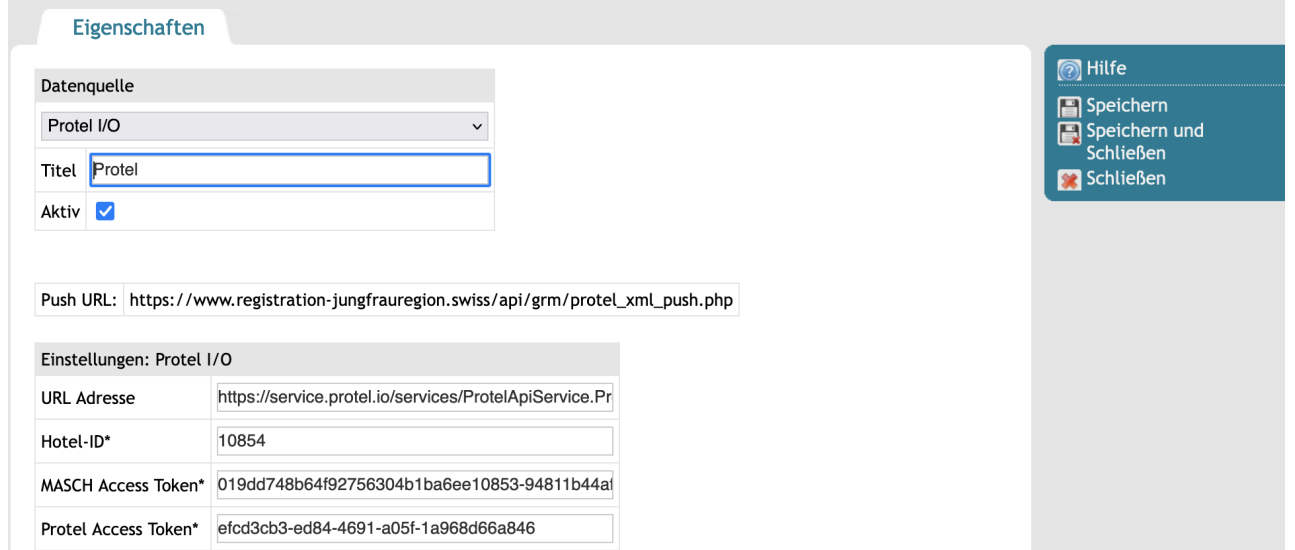

6. Before you finish the interface setup with "**Save and close"**, please make sure that the interface is switched active.

Now the interface on the part of the CM Studio .GRM-CLOUD of MASCH is set up and can start with the data exchange to the Protel software.

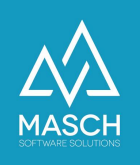

## **Installationsanweisung zur Aktivierung der protel Schnittstelle in CM Studio .GRM-CLOUD**

Folgende Schritte sind durch das Hotel bei der Aktivierung der Protel Schnittstelle in der CM Studio .GRM-CLOUD zu beachten:

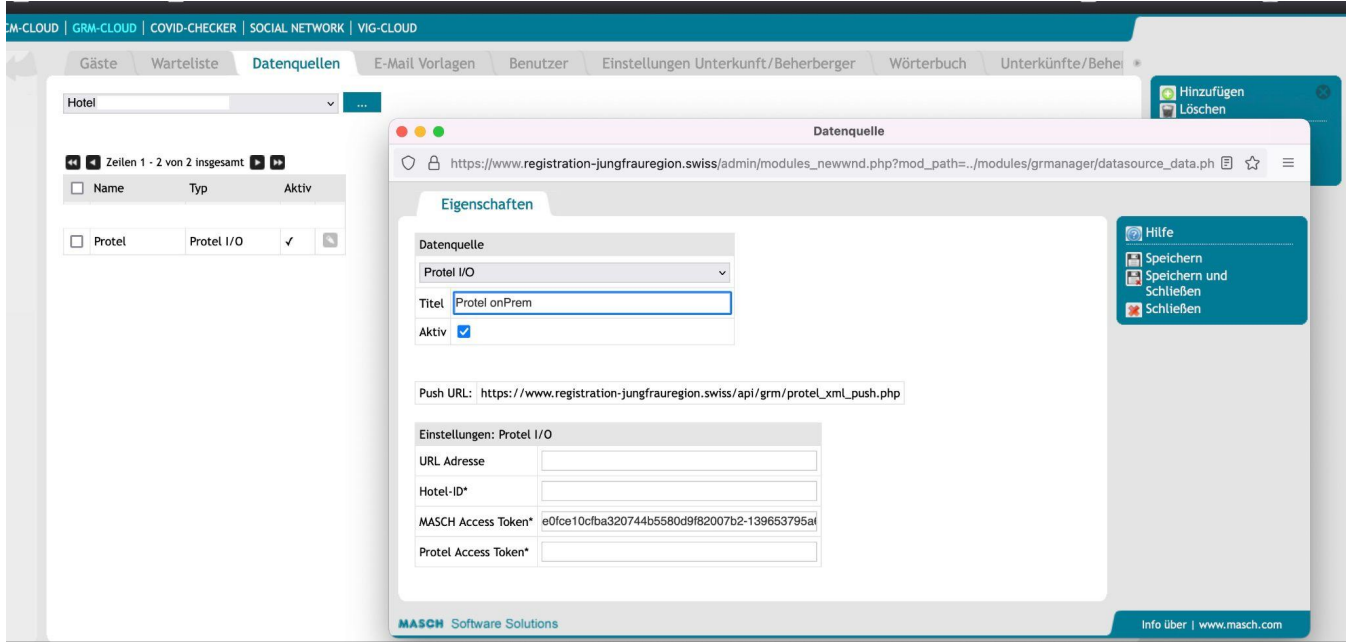

- 1. Klicken Sie den Karteireiter "**Datenquellen**" an.
- 2. Fügen Sie über den Funktionsbutton "**Hinzufügen**" eine neue Schnittstelle als Datenquelle für das digitale Meldewesen hinzu und wählen Sie aus der Auswahlliste die Option "**Protel I/O**":

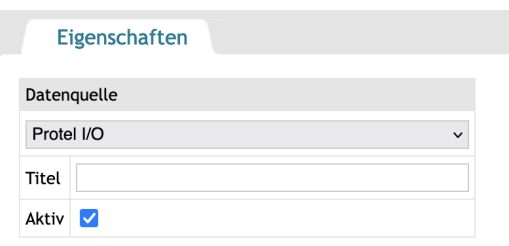

Geben Sie hier als Titel entweder Protel onPrem oder Protel Air abhängig von der von Ihnen verwendeten Softwarelizenz ein.

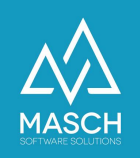

3. Das System generiert nun den MASCH Access Token und setzt diesen automatisch ein:

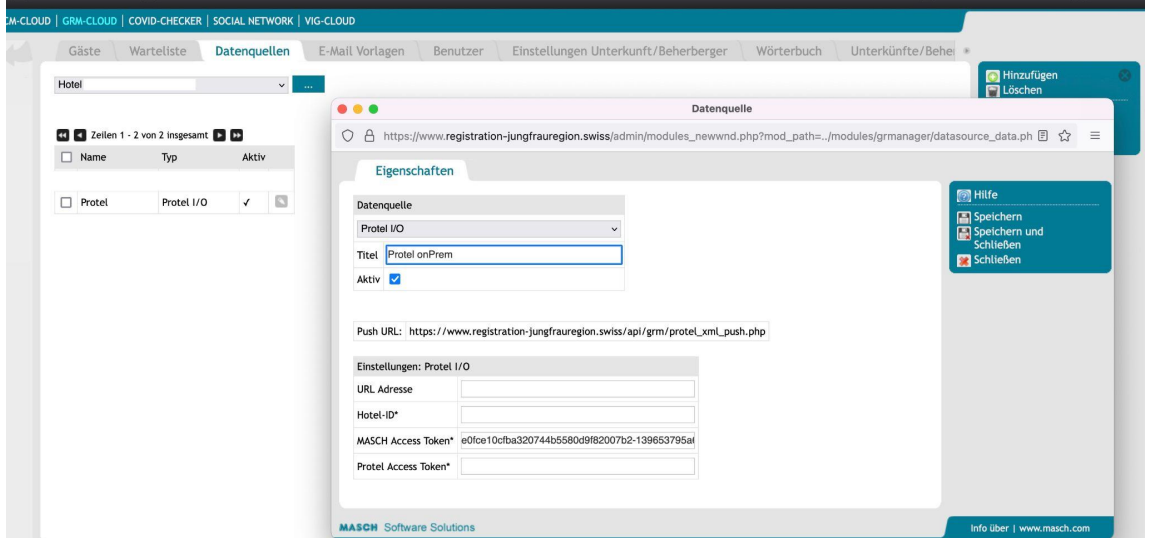

- 4. Die folgenden Datenfelder müssen vom Protel Service dem Hotel bereitgestellt werden:
	- i. URL-Adresse
	- ii. Hotel-ID
	- iii. Protel Access Token
- 5. Wenn Sie alle notwendigen Daten erhalten und eingetragen haben, sollte das Setup Fenster ähnlich wie unsere Muster-Anwendung aussehen:

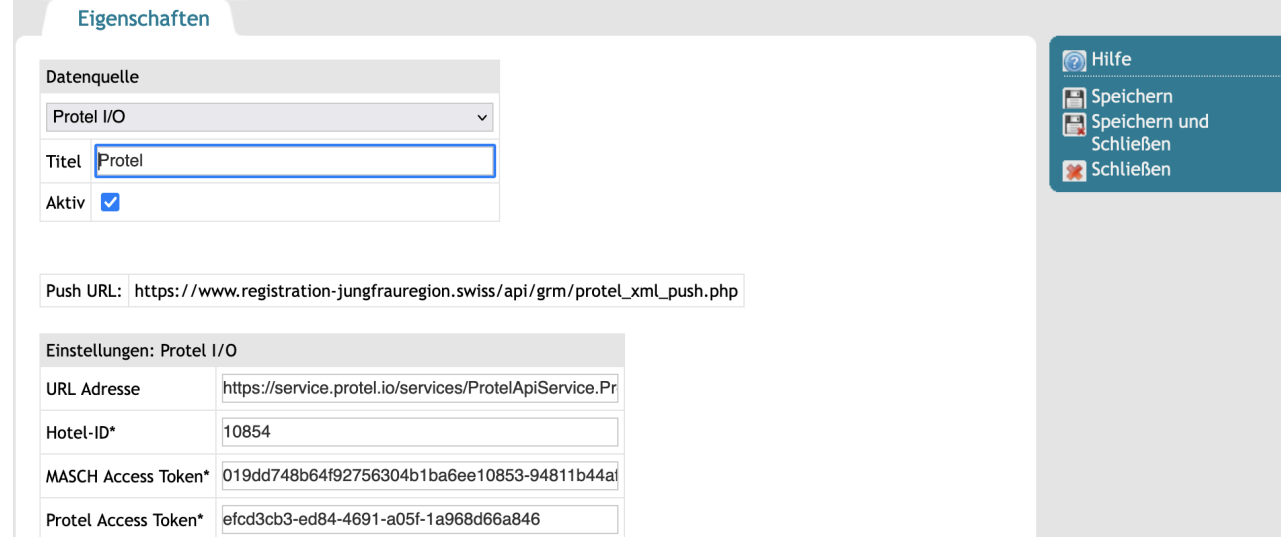

6. Bevor Sie das Schnittstellen-Setup mit "**Speichern und Schließen**" abschließen, achten Sie bitte darauf dass die Schnittstelle aktiv geschaltet ist.

Nun ist die Schnittstelle seitens der CM Studio .GRM-CLOUD von MASCH aufgesetzt und kann mit dem Datenaustausch zur Protel Software starten.